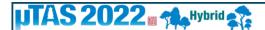

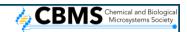

Gather. Town is **ONLY** supported by Chrome and Firefox.

We understand that a virtual platform reduces the opportunity to have those chance encounters and hallway chats that often take place at an inperson event. We are, therefore, using Gather.Town, as a means of facilitating face-to-face interaction.

Join us in Gather. Town for Posters and Exhibits. You will be able to bump into colleagues and friends, have chance encounters with other conference attendees, and strike up conversations with your fellow researchers, just like you would at an in-person event.

You will be able to select a character, search for specific attendees, or just wander around the 2D style space by walking in and out of conversations, just as you would in real life. As you move around the space with your keyboard arrows, the webcam video and microphone audio of the other people in the room increases or fade based on your distance to their character, mimicking walking the hallways at an in-person conference.

You will enter Gather. Town through the conference platform (EventPilot) where you will see a button to join Gather. Town on all poster presentation pages and participating benefactors/exhibitors.

Sign in with the same email used to enter the main conference platform (EventPilot).

Do NOT Sign in with Google. You will be sent an email with a password to enter the site. Unfortunately, every time you enter into the system you may have to take these steps.

The space will be available on a 24-hour basis until 22 November 2022. We suggest that you visit Gather. Town prior to the first poster session on Monday, so that you are comfortable using and navigating the space during actual sessions.

During the conference, feel free to use the space anytime to organize small meetings with other conference attendees, run into friends, meet new friends, or just hang out in the desert exploring new frontiers.

You will only be able to enter Gather. Town via the conference platform. All poster presentations and exhibitors have a link plus there is a link from the Welcome Page. If your browser asks for your permission to use microphone and camera, please answer "Allow". This is how others will be able to see and speak to you. Then select "Join the Gathering".

We hope you enjoy this feature of the conference and are able to visit with your colleague's, meet old friends, and make new friends.

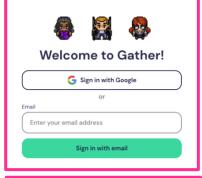

JOIN

**GATHER.TOWN** 

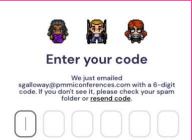

You can watch our brief video demonstration of the space.

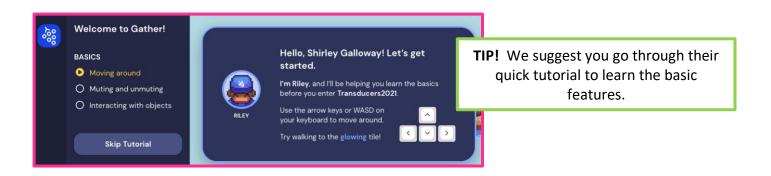

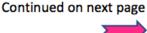

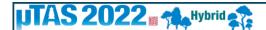

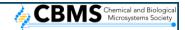

## Enable/disable your audio and video

After signing in, you will see yourself in the bottom left corner window. This is where you can enable/disable your audio/video. Please keep in mind if you turn these off others will not be able to communicate with you.

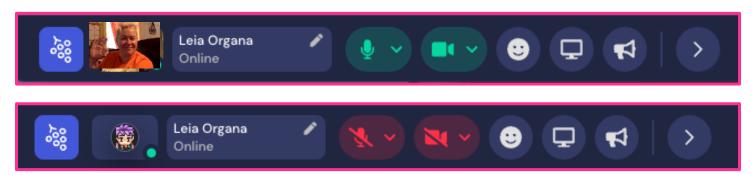

# **Change Character**

Step 1: Click your name

If you should decide to change your character, click your name in the bottom menu to select another one.

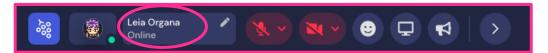

# **Add Affiliation so it Shows in Participant List**

We recommend that you add your affiliation to your avatar.

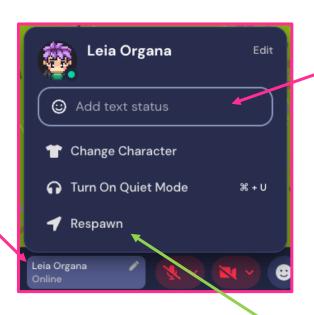

Base Clothing Accessories Special

Hat Classes Other

X

Back Finish Editing

Step 2: Add affiliation here

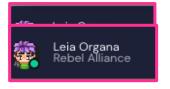

Your affiliation will now show in the Participant's list on the right side panel

**TIP!** If you are not sure where you are in the space, select Respawn and it will take you back to the panda patch in the center of the space where exhibits and poster entrances are.

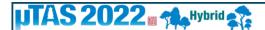

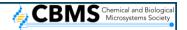

### Location

When you first enter Gather. Town you will be in a panda patch in a park where exhibits and poster entrances are located. You will need to walk around following the paths and directional signs to the different poster rooms and use the portal gates to enter. Gather. Town allows you to zoom out and see more of the space at once. Select the Settings icon (grapes) and under Settings and then Appearance you can set your zoom. This works in the poster rooms too.

TIP! When you leave Gather. Town and return, you will re-enter where you were last located. You may respawn to return to the panda patch.

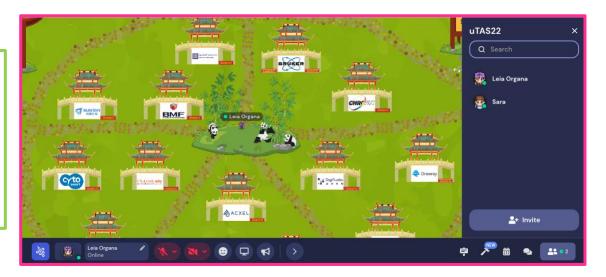

Here is a map overview of the main room for and where the poster session entrances are located within the space.

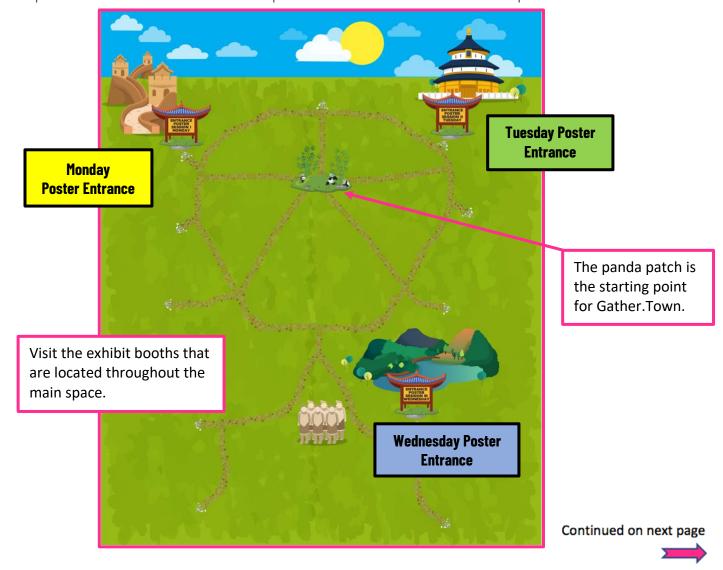

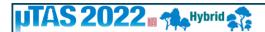

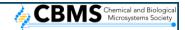

### **Screen Share**

For poster presentations you may want to share your screen and show additional information. You will have the option to select/share your entire screen, an application window (i.e. PowerPoint), or a tab in Chrome. We recommend you practice this with a colleague before your actual

presentation.

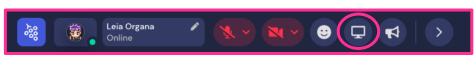

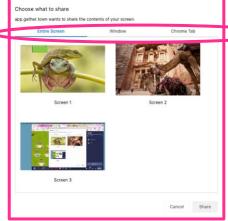

## **Raise Your Hand**

There is an option to raise your hand. Select the smiley face in the bottom bar and click the hand. You will need to click the button again to remove it from above your avatar.

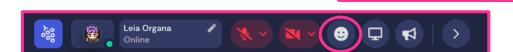

There are other icons in the smiley face section you can use. They will appear briefly and will then disappear.

# **Messaging/Chat Feature**

You can chat with a specific person (inbox) or to others either in the room or nearby. Please use the Room and Nearby features sparingly.

### **Video Chat**

As you get closer to another attendee, their camera will become clear and you can video chat with that person.

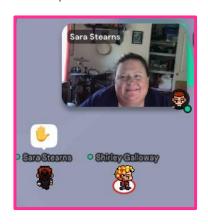

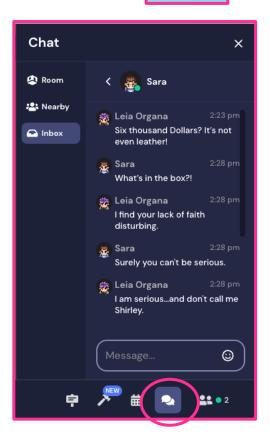

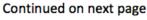

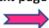

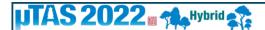

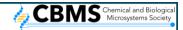

### **Search for an Attendee**

You can search for a specific person by their name in the "Participants" icon on the left. There are three ways to contact them. If you use the locate and follow options, you will need to turn them off once you find the person or you will be tethered to them.

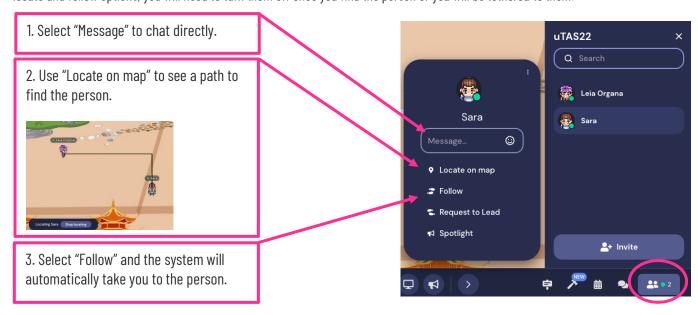

## **Private Space**

When you step in a private space the non-private space will dim around it. In private spaces, you can only chat with the people who are in the same private space. All Exhibits and Posters are private spaces.

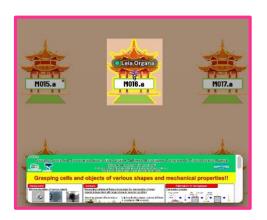

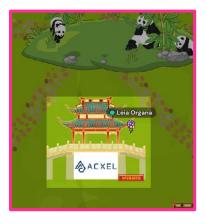

### **Poster Presentations**

When you approach the poster, the poster will pop up at the bottom. Press the "X" button on your keyboard and the full poster will open.

You will need to be on the sleeping bag to hear the poster presentation and ask the presenter questions.

To leave a poster room you will need to locate one of the lantern portals throughout and walk into it. This will bring you to a random location within the space. You may also respawn to go back to the panda patch.

#### **Exhibitor Material**

When you walk up to an exhibit booth next to the Handout or Website sign press the "X" button on your keyboard to open it.

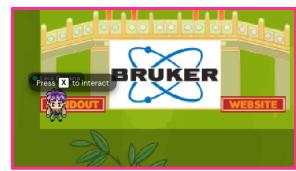